# Using Your  $\bm{\mathscr{W}}$

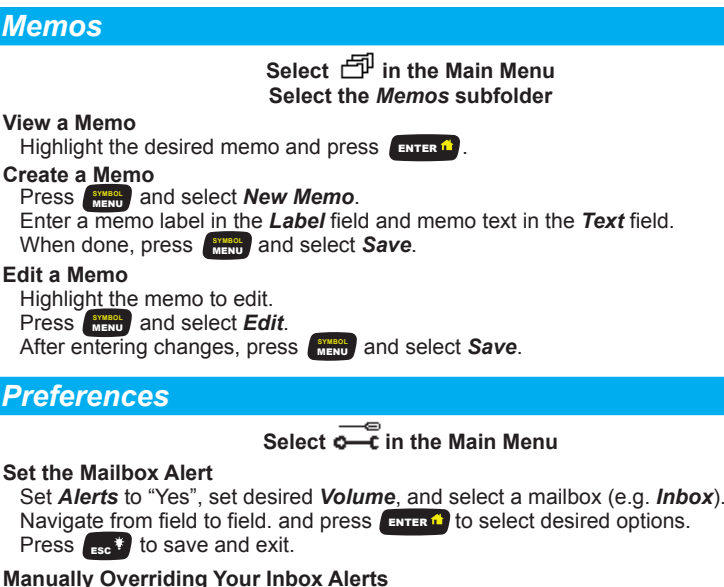

You can quickly override your existing mailbox alert preferences from the **Main Menu**. At any time, go to **Main Menu** by pressing **and the state of** 

Press and select **Silence Alerts** or **Vibrate Alerts** to turn the sound off. To restore audible Inbox alerts, press **Algerty** and select **Alerts On**.

#### **Set an Alarm**

 Select *Alarm Clock* and set the desired *Volume*. Select *Alarm #1* or *Alarm #2* and set *Alarm Clock* to "On".

Navigate from field to field and press (ENTER <sup>2</sup>) to select desired options. Press to save and exit. ESC

### *....and More*

**For more more features and full instructions, see the** *M90 User's Guide* **in the accompanying CD-ROM.**

**Radio Frequency Exposure:** The M90 meets all FCC and IC RF exposure guidelines when all Safety Information in Section 1 of the User's Guide is followed.

The Unication, M90 and Messenger logos, and M90 Messenger, are trademarks or registered trademarks of Unication Co., Ltd. © 2006 Unication Co., Ltd. 9626-01005 Rev A

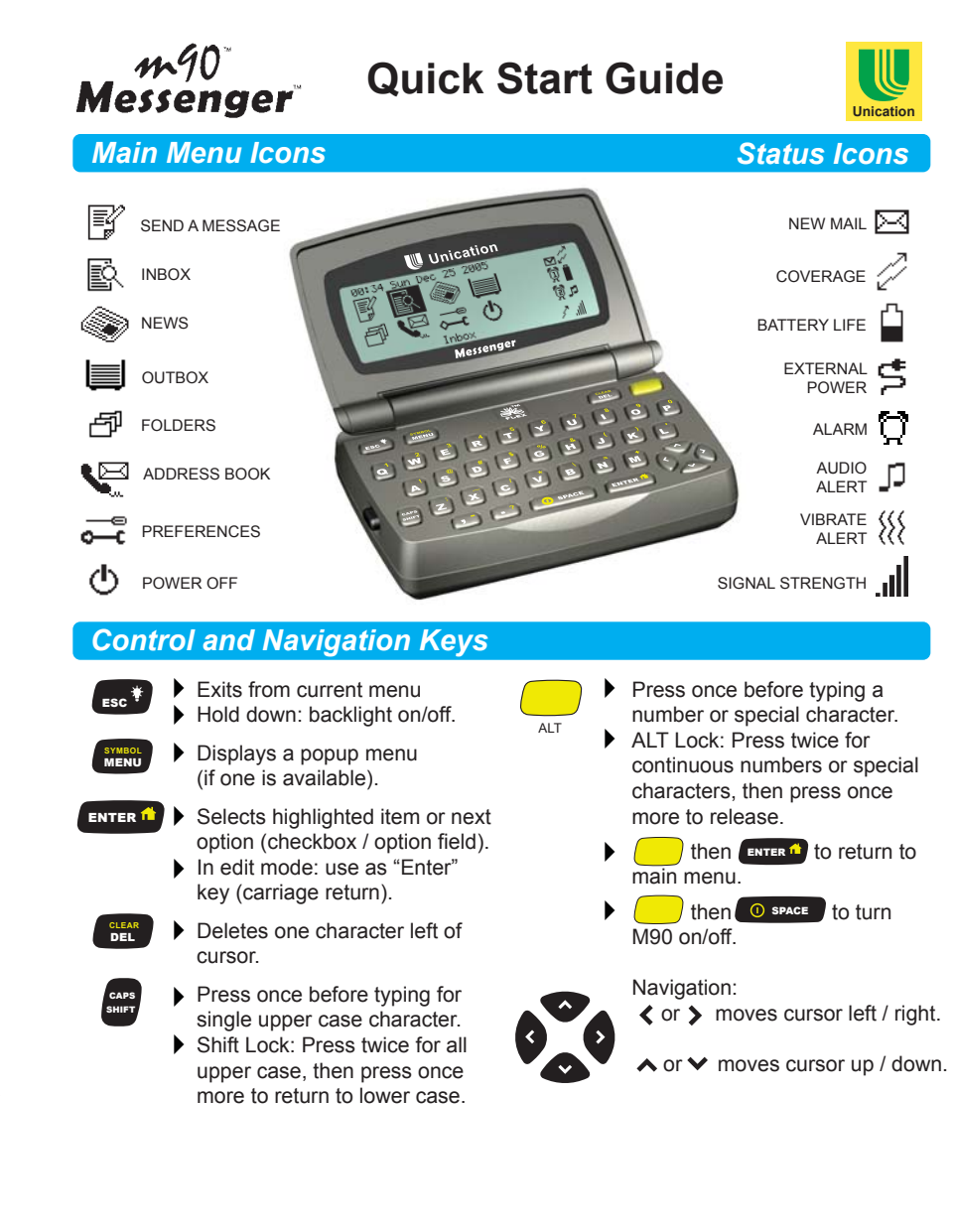

# Getting Started

## *Battery Installation*

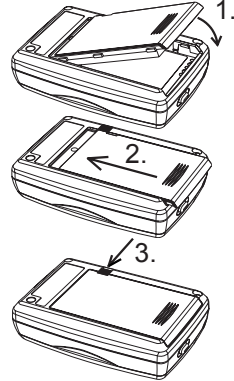

1. Insert the end of the battery with the gold electrical contacts into the M90 housing at an angle as shown, then swing down flush with the back of the M90.

**The battery should insert easily if properly aligned! Do not use force!**

2. Slide the battery into place so the end no longer protrudes from the the housing.

3. While holding the battery in place, slide the battery lock fully inwards to lock the battery in the housing.

**Use only Unication Lithium Ion Polymer batteries intended for use with the M90.**

# *Before First Use - Fully Charge the Battery*

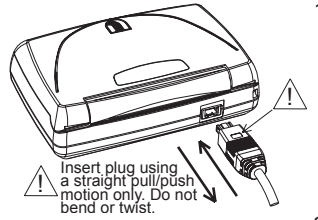

- 1. Connecting the battery charger:
	- Plug charger into a 120V AC power source.
	- Plug charger connector into rear of M90 as shown in illustration. IMPORTANT: The "⊟" symbol on the connector must face upwards.
	- Charging will begin and battery status icon will flash.
	- Charging is complete when icon stops flashing.
	- NOTE: A full charge can take 4 5 hours.
- 2. Disconnecting the battery charger: Unplug charger from the M90 by pulling straight out.

# *Set Date / Time and Owner Information*

# **Select**  $\overline{C}$  in the Main Menu

Select *Owner Information* and type your name, phone number and any comments. When done, press  $\epsilon$ <sub>Esc</sub> $t$  to save changes and exit.

Select *Date and Time*.

Navigate from field to field and press (ENTER 1) to select entries in each field. When done, press  $\leftarrow$  to save changes and exit.

# m90 TM Using Your

# *Send a Message*

*Inbox Messages* **Select in the Main Menu Select in the Main MenuManual Entry Adding a Contact from the Address Book**  Enter and address in the *To* field, and a message in the *Msg* field. When done, press **And Struck** and select **Send**. **Read a Message Press ADD** and select **Select Address**. Navigate to the desired contact and press **ENTER 1** to select it. Press  $\frac{S_{\text{HOM}}}{M}$  and select *Done Addressing*, then type your message in the *Msg* field. When done, press **FINKOL** and select **Send**.

Highlight a message and press (ENTER 1) to open the message for viewing.

#### Highlight a message, press **ANNULL** and select **Forward**. **Forward a Message**

Add a contact in the *To* field and send, (see "Adding a Contact from the Address Book"). **Delete a Message**

Highlight a message to delete, press **COLECTIVE and select Delete**.

- **Reply to a Message**
	- **Highlight a message, press weat and select Reply.**

Select an automatic reply message, or select *Compose* and type a reply message then press **And Struck** and select **Send**.

# *News Messages*

### **Select in the Main Menu**

If you subscribe to a News Service, your News messages are stored in individual folders (such as Sports, Weather, etc.) within the News folder.

# *Address Book*

**Add a Contact or Group**

**Select in the Main Menu** 

## **Press EXECUTE:** and select **New Contact** or **New Group**.

Enter information such as name, PIN, email address, phone number, etc.

When done, press **ADDREET** and select **Save**.

**View a Contact or Group**

Highlight a contact of group and press **ENTER 1** to view details.

### **Edit a Contact or Group**

Select a contact of group, press **and select** *Edit*. After entering changed, press **Altertate and select Save**.